# Spremanje virtualnih poslužitelja

Nakon što ste [pokrenuli virtualni poslužitelj](https://wiki.srce.hr/pages/viewpage.action?pageId=43614541#Upravljanjevirtualnimposlu�iteljima-Pokretanjenovogvirtualnogposlu�itelja) i instalirali vaše aplikacije, možete spremiti taj poslužitelj kao novu sliku ili snapshot. Spremljeni virtualni poslužitelj možete ponovno pokrenuti te na taj način klonirati početni.

## Spremanje Snapshota virtualnog poslužitelja

Za spremanje nije potrebno ugasiti virtualni poslužitelj već je dovoljno odabrati Create Snapshot za odgovarajući poslužitelj.

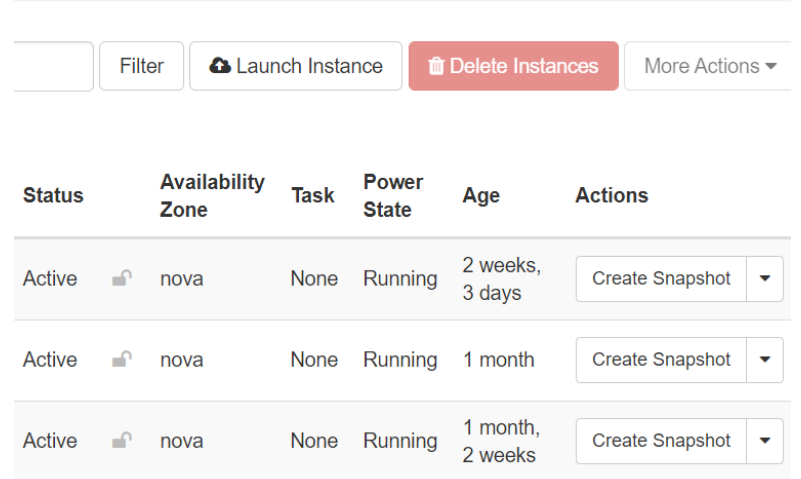

Za [pokretanje novog poslužitelja](https://wiki.srce.hr/pages/viewpage.action?pageId=43614541#Upravljanjevirtualnimposlu�iteljima-Pokretanjenovogvirtualnogposlu�itelja) odaberite Source → Select Boot Source: Snapshot i odaberite vaš Snapshot.

## Spremanje slike virtualnog poslužitelja

Za spremanje slike, virtualni poslužitelje mora biti pokrenuti s diskovnim prostorom (opcijom da ne izbriše disk nakon brisanja poslužitelja). U ovom slučaju virtualni poslužitelj se mora izbrisati da se Volume otkači od poslužitelja.

## **Važno**

Spremljena slika virtualnog poslužitelja može se pokrenuti s istim ili većim diskovnim prostorom ali ne i manjim.

## Upravljačka ploča - Horizon (GUI)

#### Postupak spremanja slike:

Provjerite postoji li disk spojen na vaš poslužitelj s opcijom Bootable. Volumes→Volumes

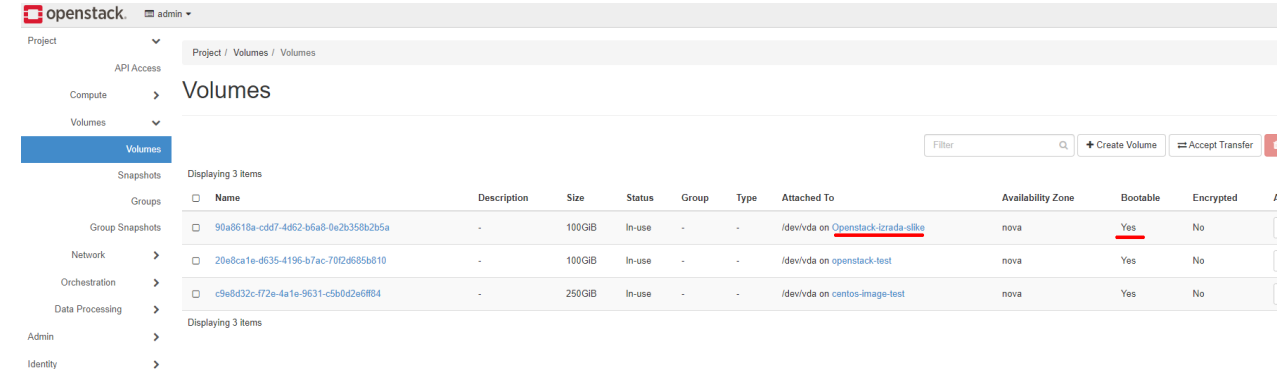

Ako je vaš Volume zakačen na virtualni poslužitelj **Bootable:Yes** (vidi sliku) nastavi dalje.

Uklonite virtualni poslužitelj Compute->Instances→Delete Instance

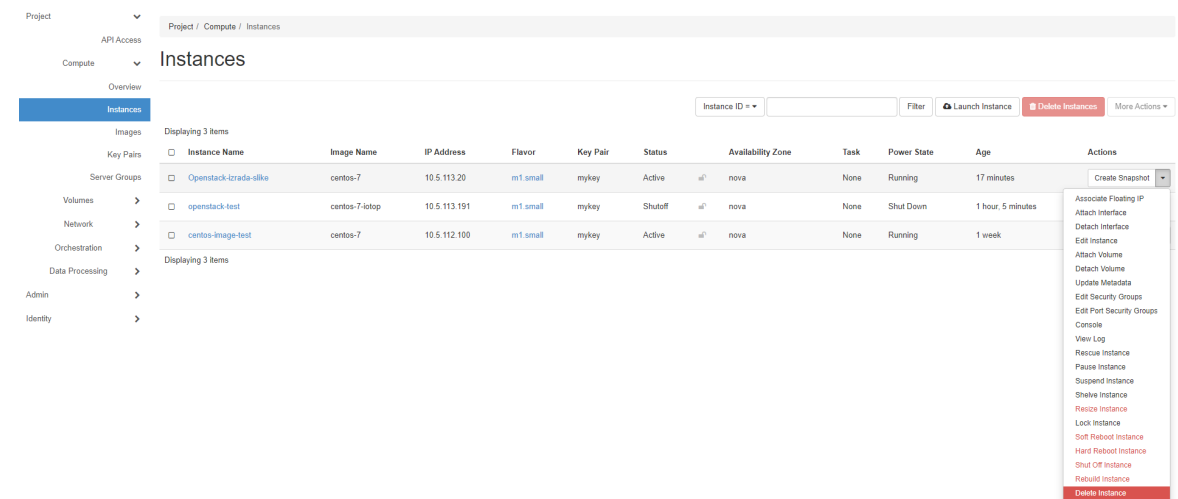

## Uvezite novu sliku s diska: Volumes->Volumes→Upload to Image

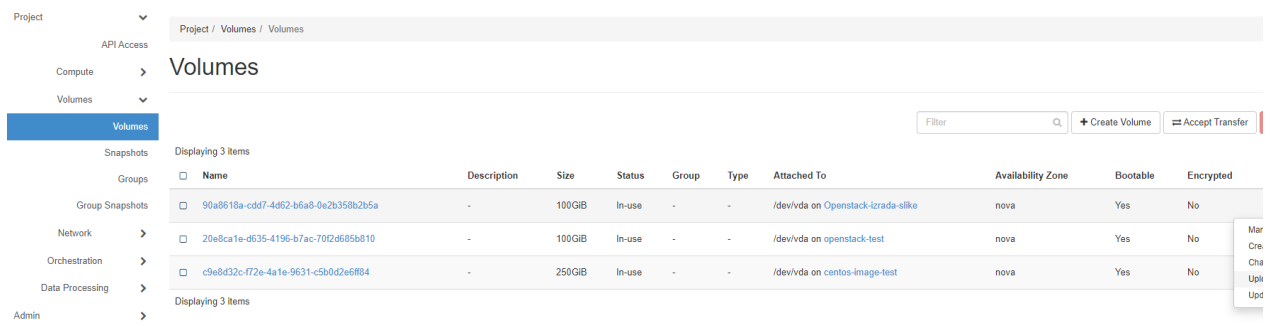

## Upišite ime nove slike i odaberite QCOW2 - QEMU Emulator, pritisnite Upload.

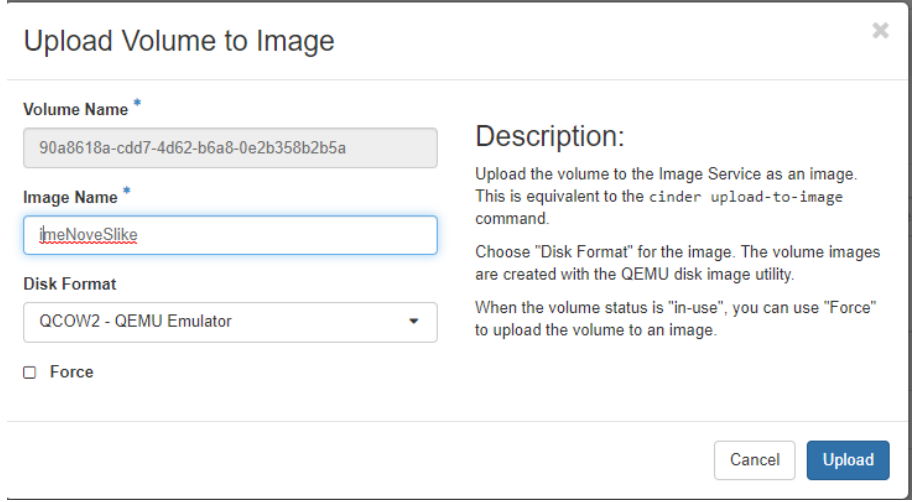

#### Izbrišite meta podatak "signature\_verified" : Compute->Images→Update Metadata.

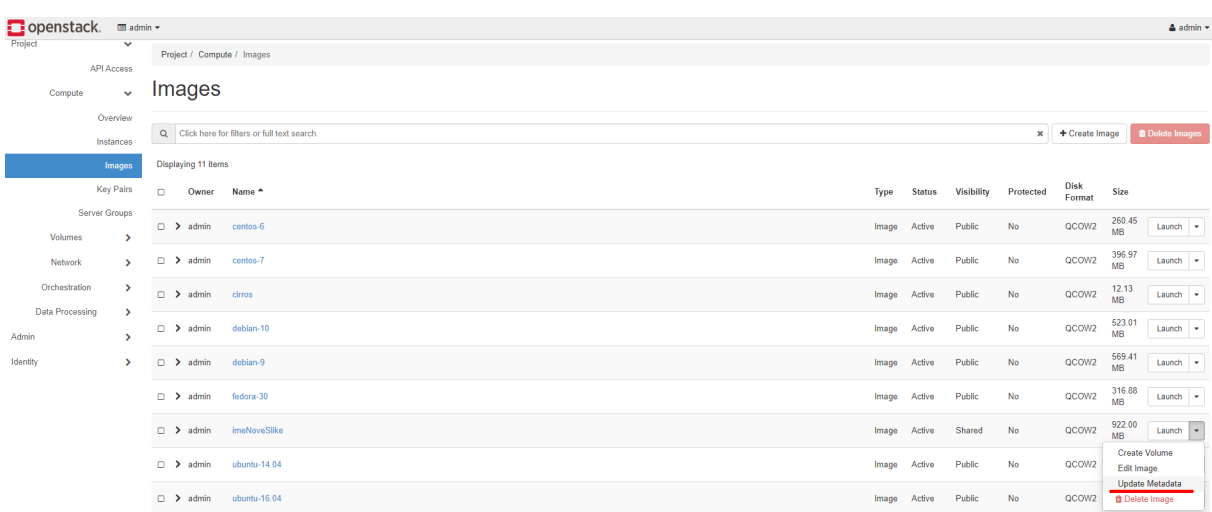

#### Uklonite "signature\_verified" klikom na oznaku "-" i spremite.

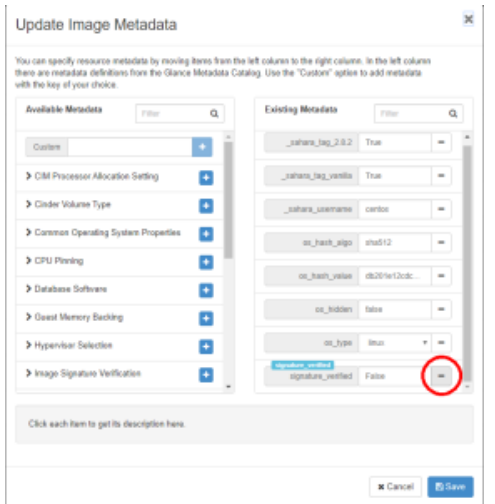

Vaša slika je spremljena, za [pokretanje](https://wiki.srce.hr/pages/viewpage.action?pageId=43614541#Upravljanjevirtualnimposlu�iteljima-Pokretanjenovogvirtualnogposlu�itelja) novog poslužitelja odaberite novu sliku.

Nakon toga možete izbrisati disk: Volumes->Volumes→Delete Volumes

## Openstack Client (CLI)

Sve to možete napraviti i preko Openstack clienta preko komandne linije.

### [Postavite O](https://wiki.srce.hr/display/CRONGI/Pristup+HTC+Cloudu#PristupHTCOblaku-Openstackkomandnalinija)penstack client

Pokrenite novi virtualni poslužitelj s opcijom "--boot-from-volume", ime poslužitelja u primjeru je "centos-newImage", 15 je veličina diska u GB.

openstack server create --image centos-7 --flavor m1.small --key-name mykey --network cro-ngi-private --bootfrom-volume 15 centos-newImage

## Izlistajte i kopirajte ID diska virtualnog poslužitelja (potrebno za korak 6 - IDVolume)

openstack volume list

## [Prilagodite/instalirajte](https://wiki.srce.hr/pages/viewpage.action?pageId=43614536) aplikacije na vaš poslužitelj.

#### Izbrišite poslužitelj

openstack server delete centos-newImage

#### Uvezite novu sliku s diska

openstack image create --disk-format qcow2 --volume IDVolume newImageName

## Izbrišite meta podatak "signature\_verified" sa slike

openstack image unset --property signature\_verified newImageName

#### Provjerite popis slika

openstack image list